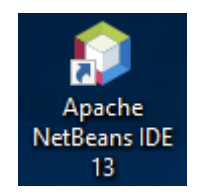

Click on the NetBeans IDE icon to begin.

## Making a New Project

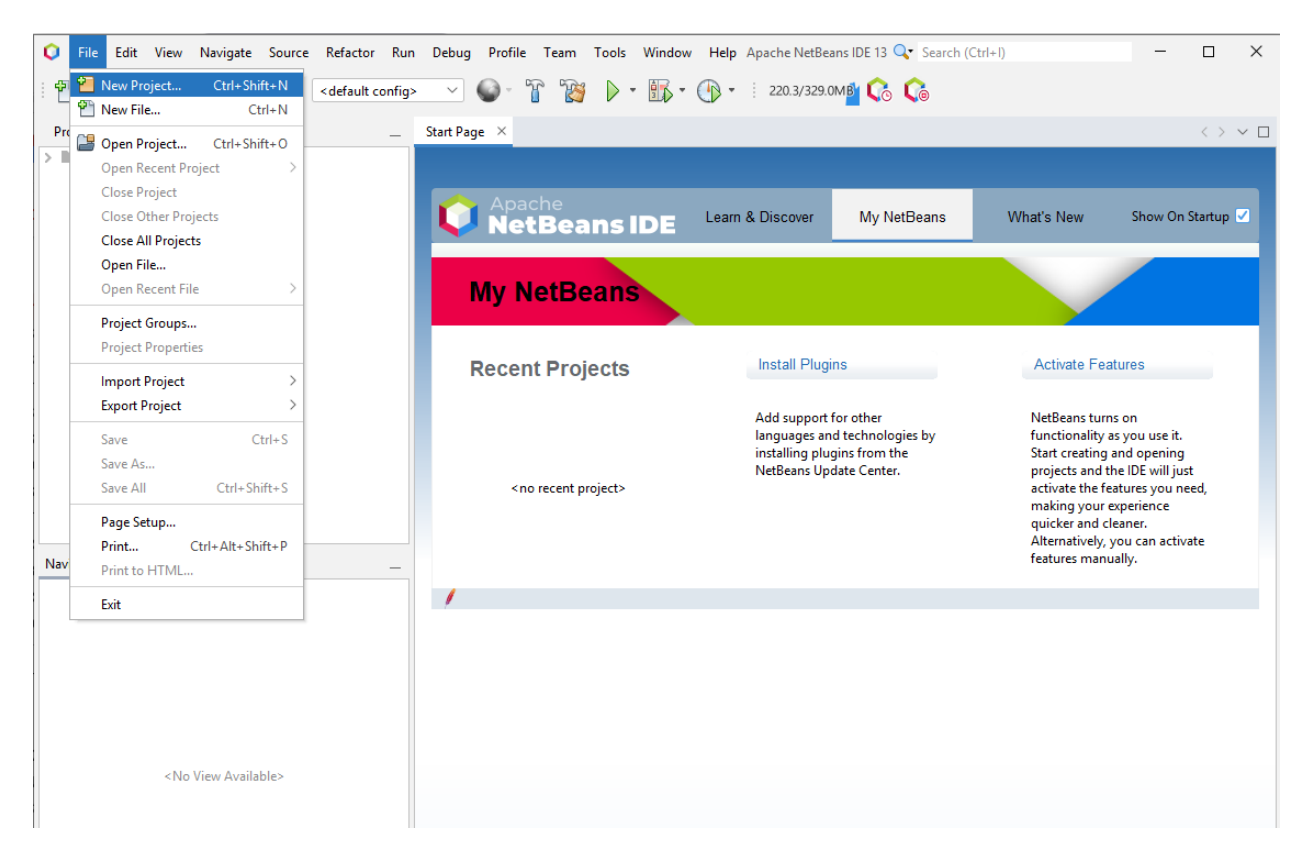

From the File menu, select **New Project**.

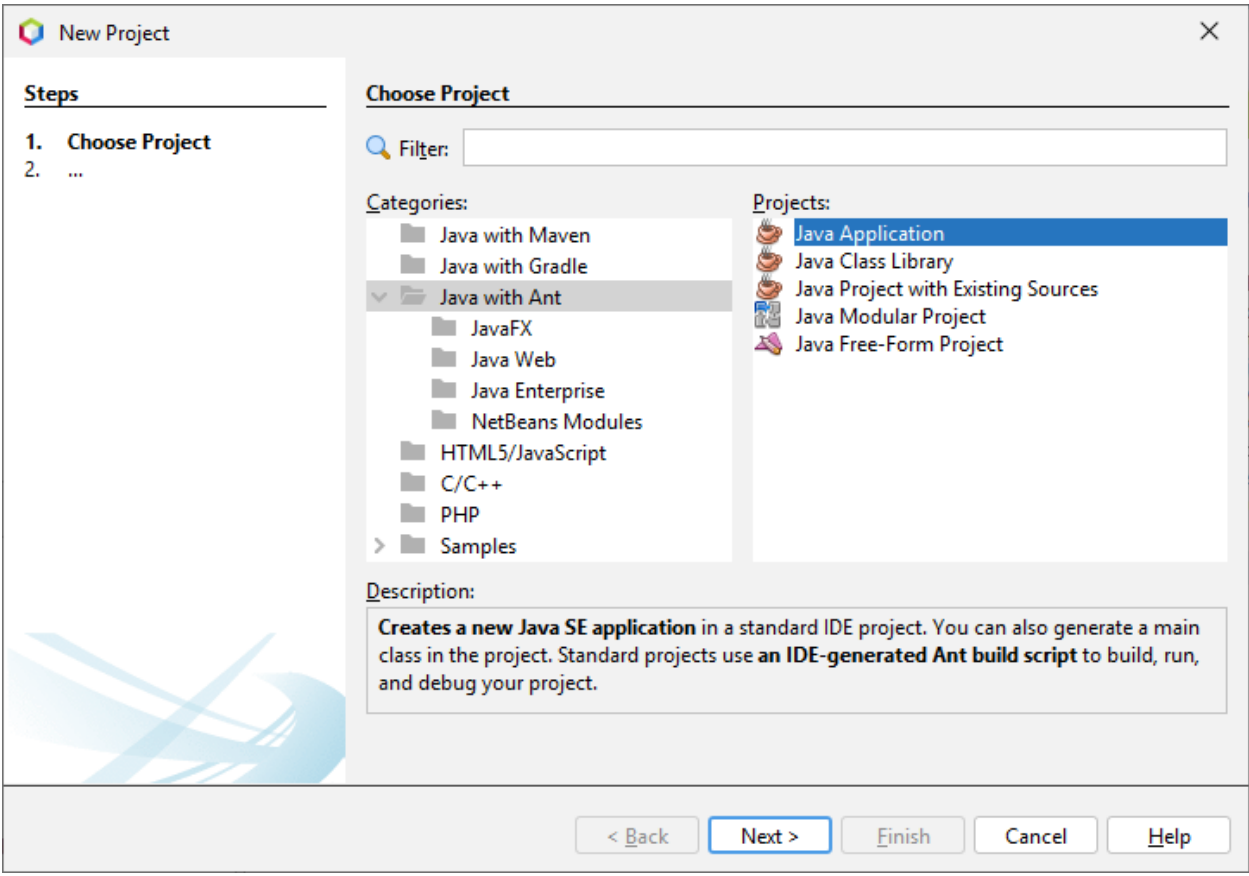

From the Categories menu select **Java with Ant**. From the Projects menu select **Java Application**. Then press **Next**.

## New Java Application

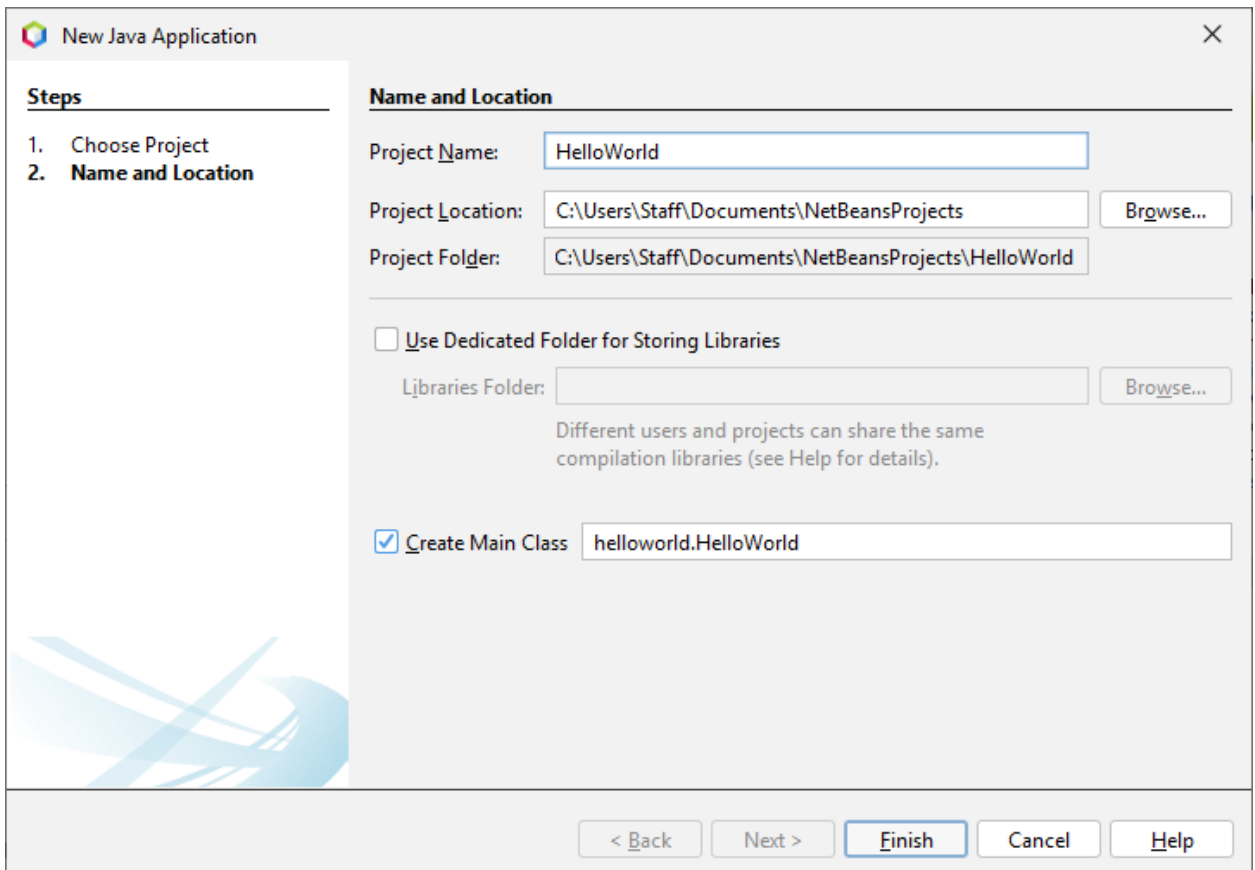

The Project Name typed was HelloWorld. The NetBeans generated the rest of the values (including the Create Main Class). Click on Finish when done. It will take a few seconds as the project is created.

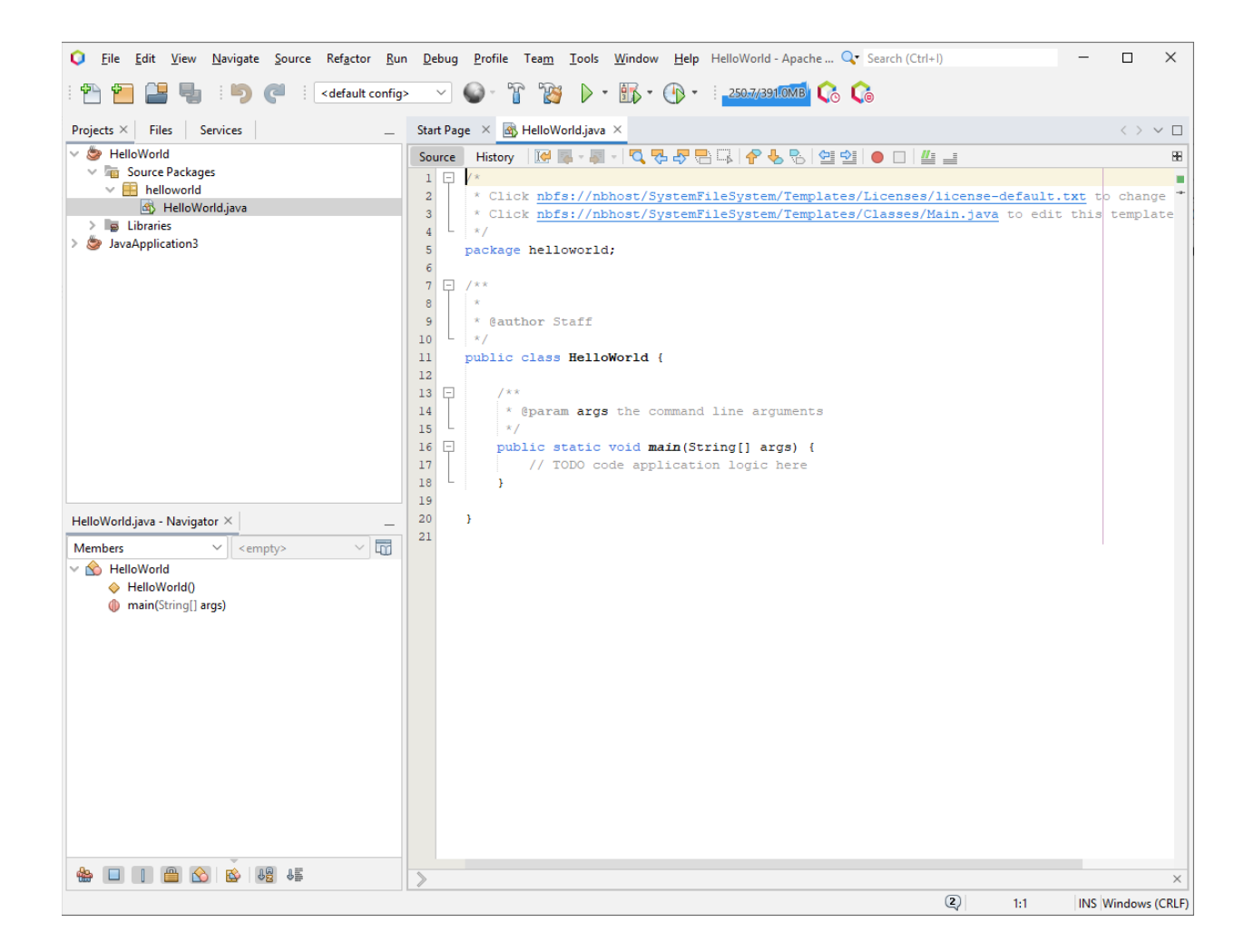

Here is a blank project. We will now fill in some code to make the program do something. Replace line 17 with the following:

System.out.println("Hello World!");

Now we have a new program:

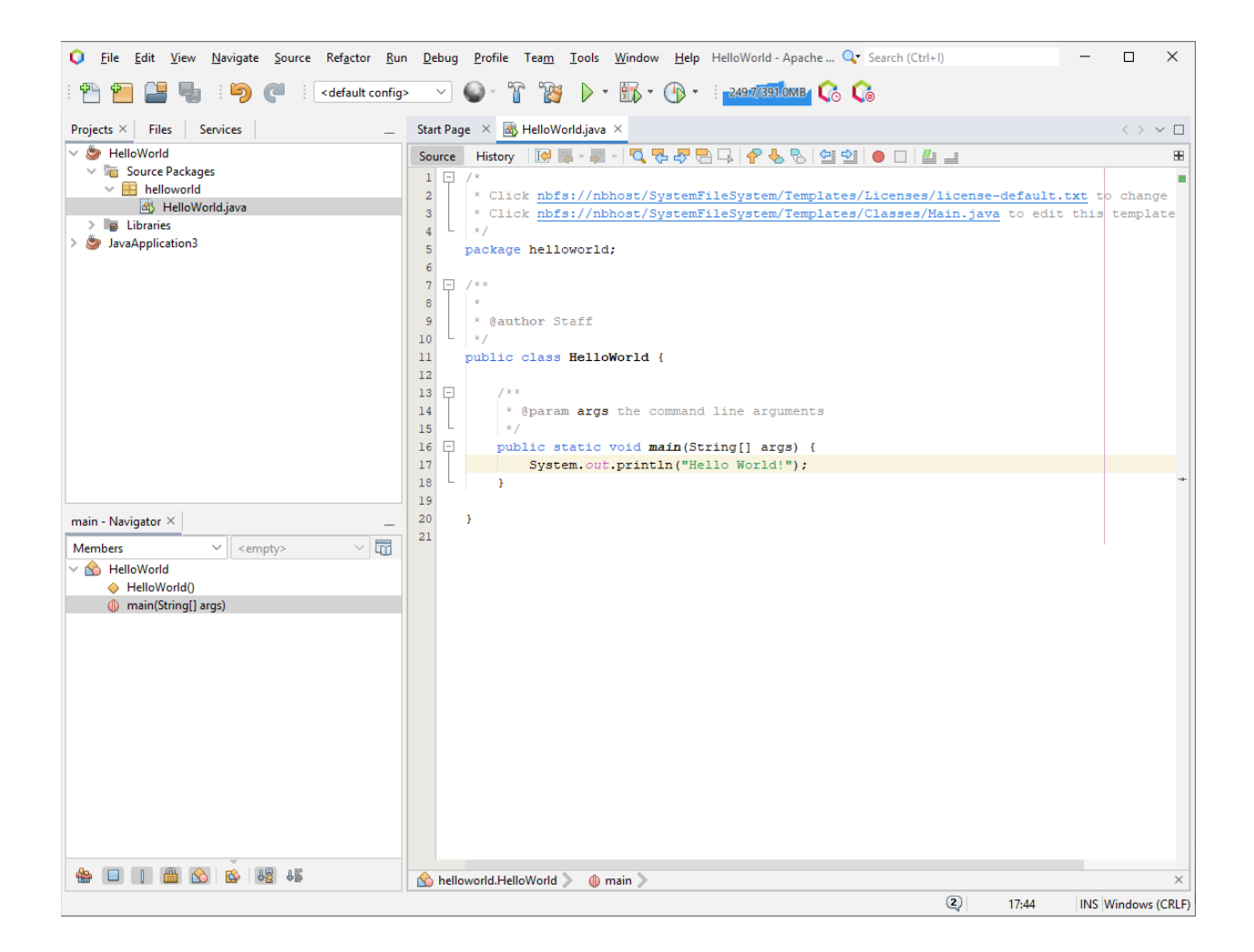

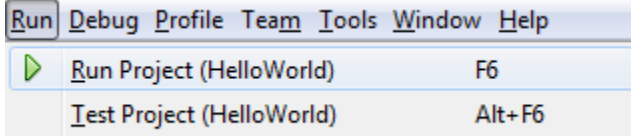

From the Run menu, select Run Project. You could press the keyboard shortcut F6, if you prefer.

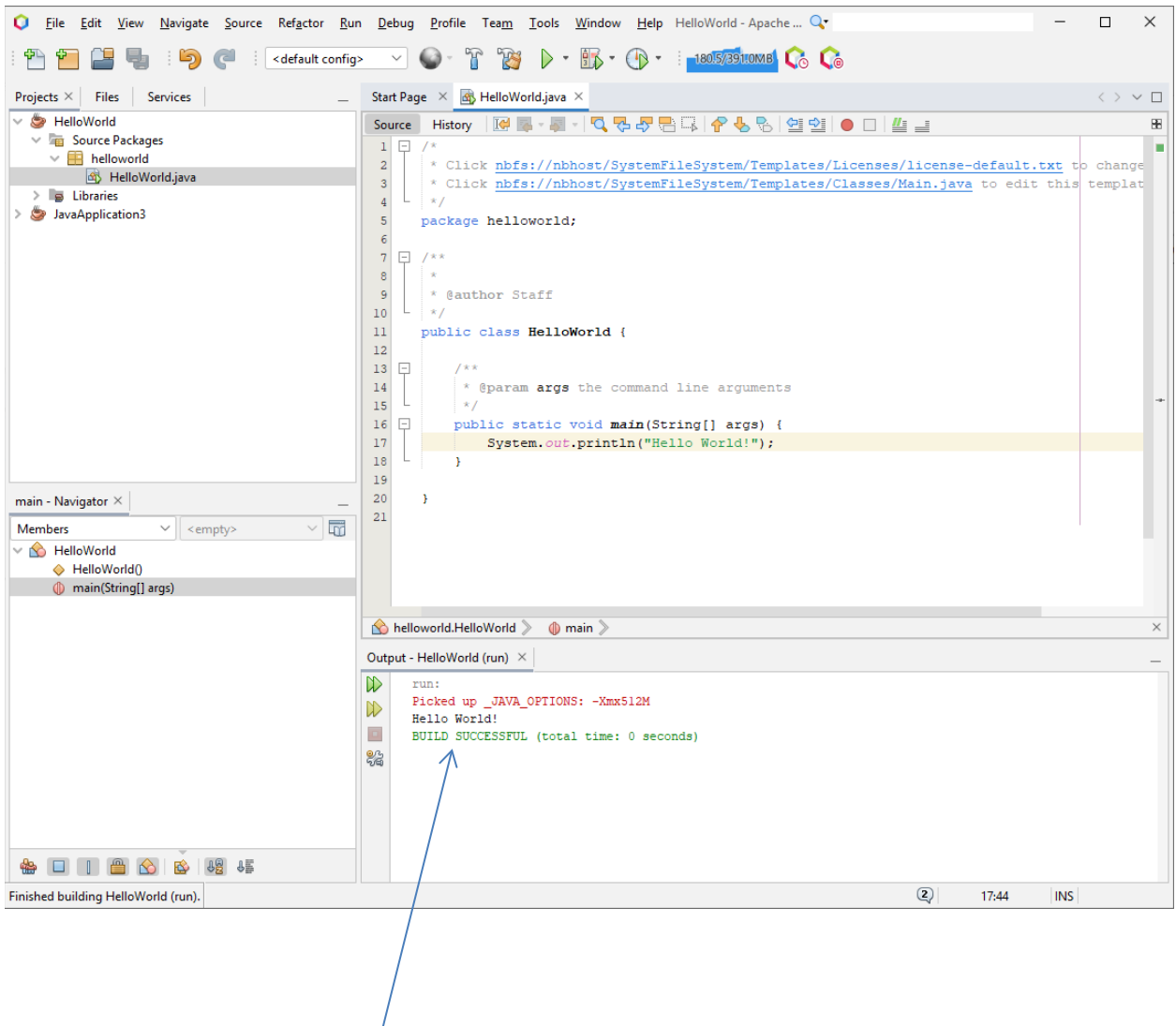

As shown above, the output from the program is displayed in the Output window in NetBeans.

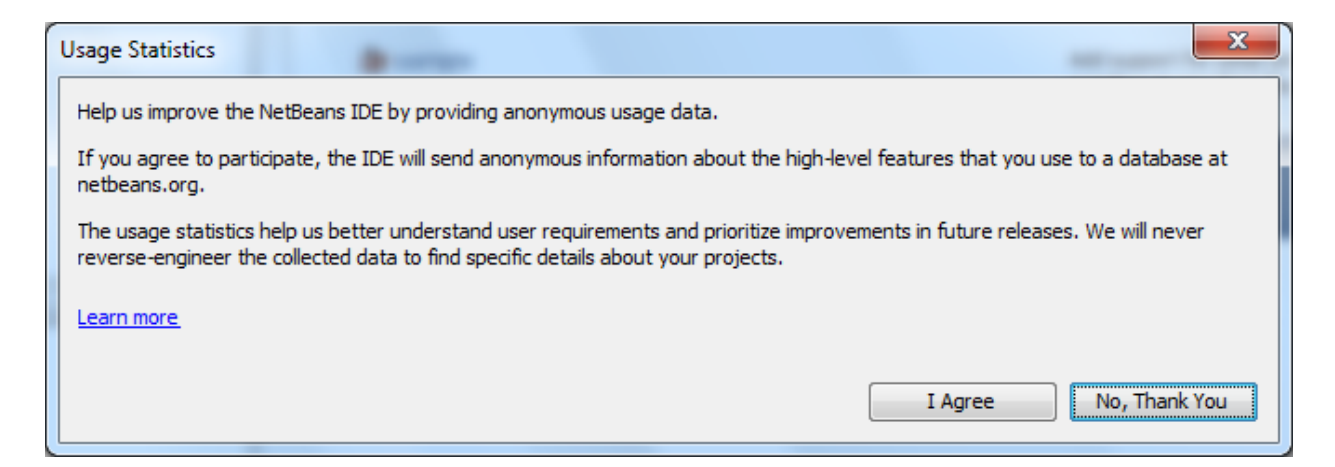

A popup window about Usage Statistics may appear when you start NetBeans. If you would like to participate in anonymous information being sent to NetBeans to help them improve the program, click on I Agree. Otherwise, you may wish to say **No, Thank You**.

Let's make a more complicated program. We will make a New Java Application. The Project Name will be called Counter. Check on Finish when done.

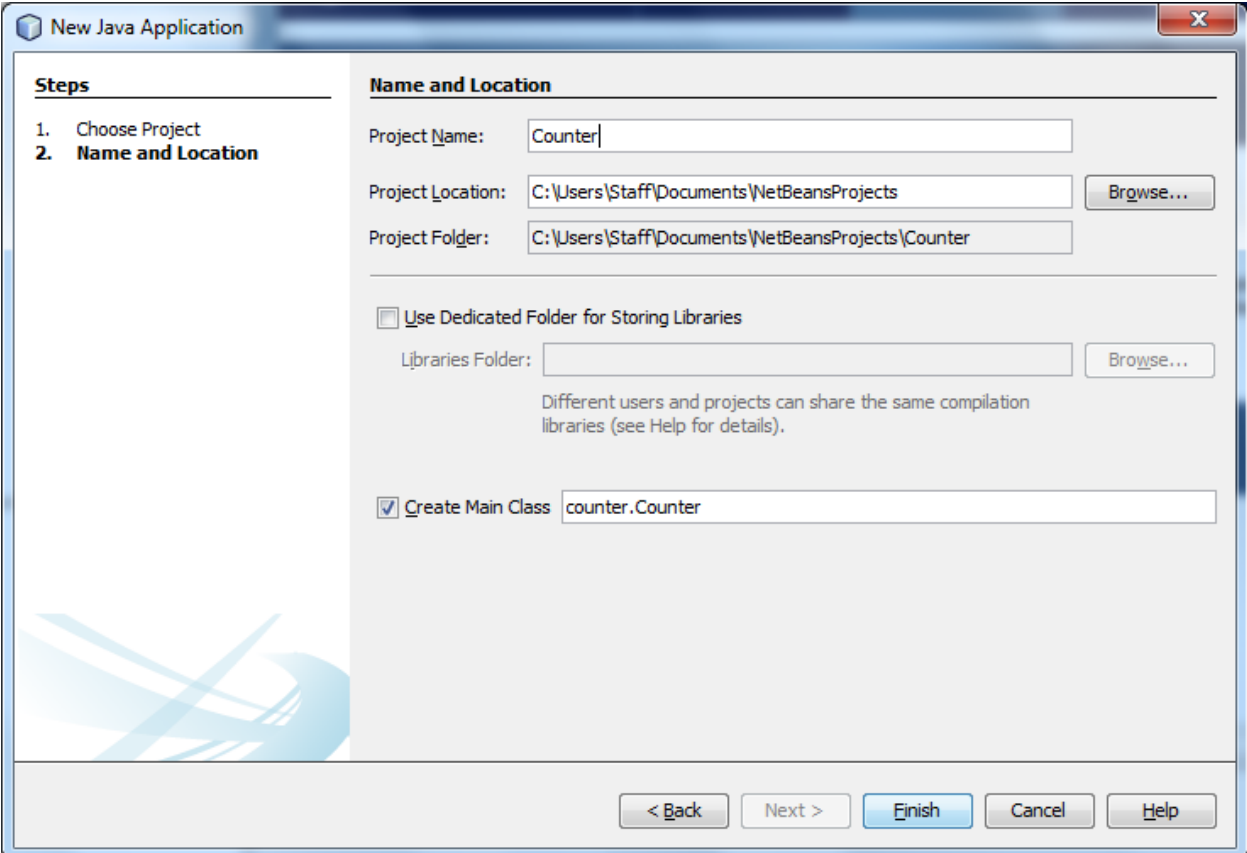

Now you have a Java Program created with a skeleton code for you to fill in:

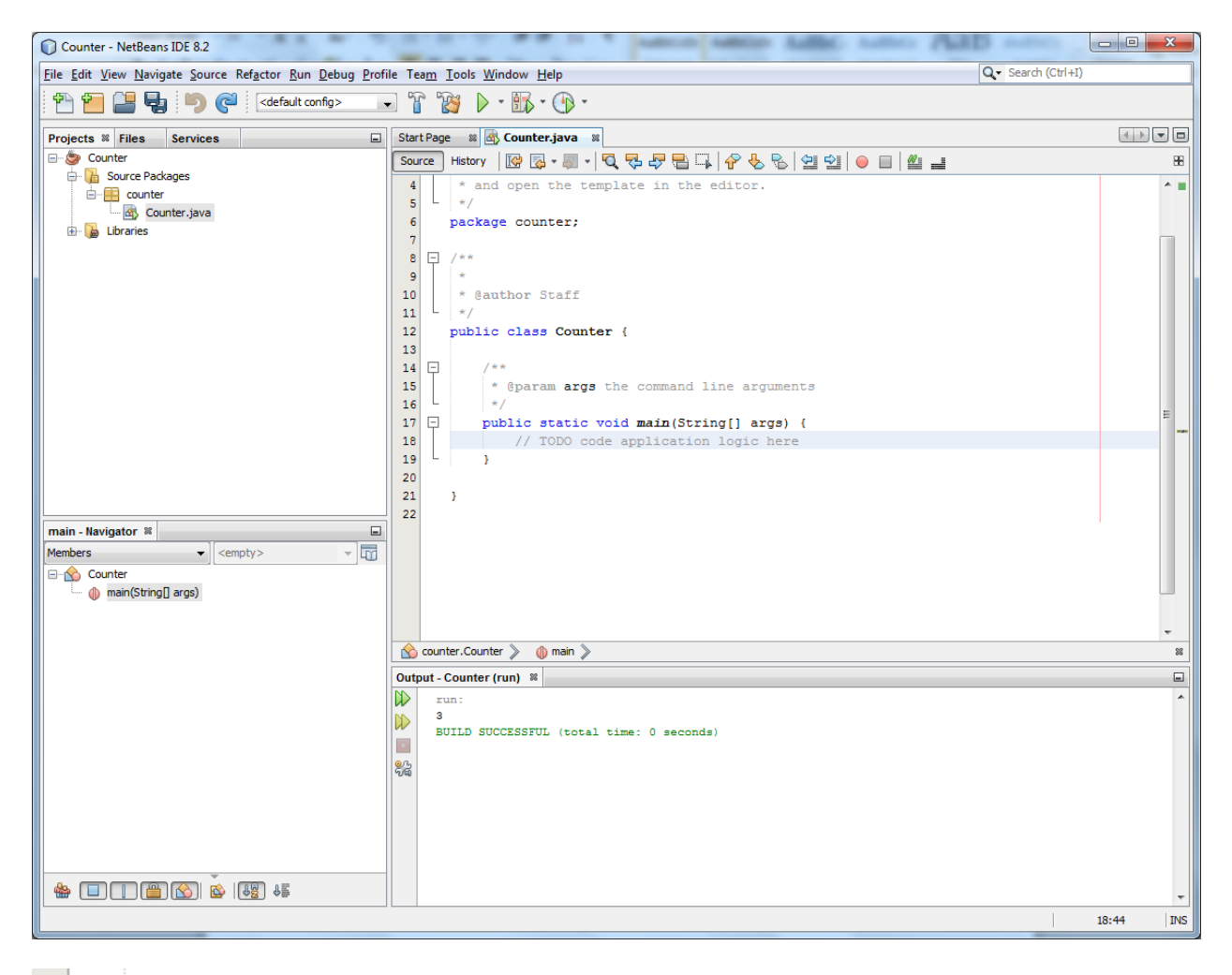

```
14\Box7 * *15
           * @param args the command line arguments
16
    L
           \star/\Box17
          public static void main(String[] args) {
18
             // TODO code application logic here
19
          Y
20
21
      -}
```
We will begin our program at line 19:

int i=0;

 $i++$ ; i++; i++;

System.out.printf("%d\n",i);

```
\Box17
          public static void main(String[] args) {
18
              // TODO code application logic here
19
              int i=0;
20
21
              i++;22
              i++;23
              i++;24
25
              System.out.printf("%d\n",i);
26
          ŀ
```
If we Run the program (Press F6), we see the following output:

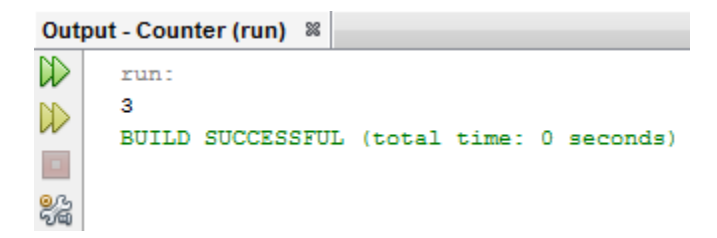

The value of i is displayed on the screen. But how did it become the value of 3. Let us debug the program to see what happens to the variables as the program runs.

Select the location the source code that you would like the program to stop at.

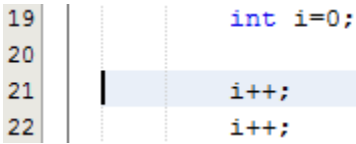

In this case we selected in the source code at line 21.

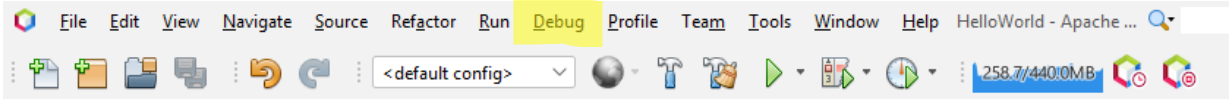

From the **Debug** menu (middle of the menu bar), select **Run to Cursor** (or Press the keyboard shortcut F4).

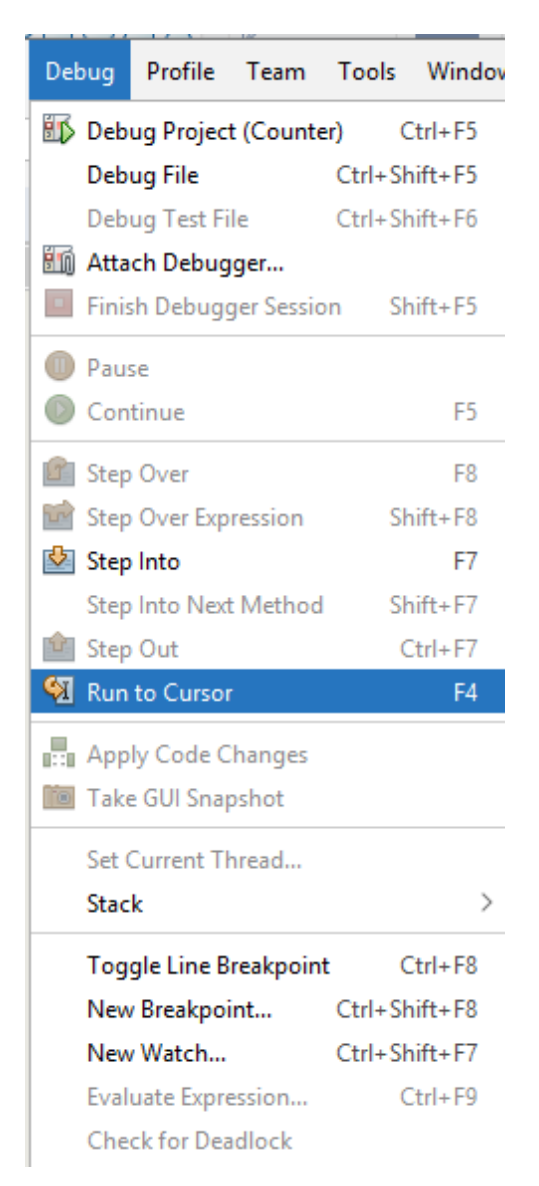

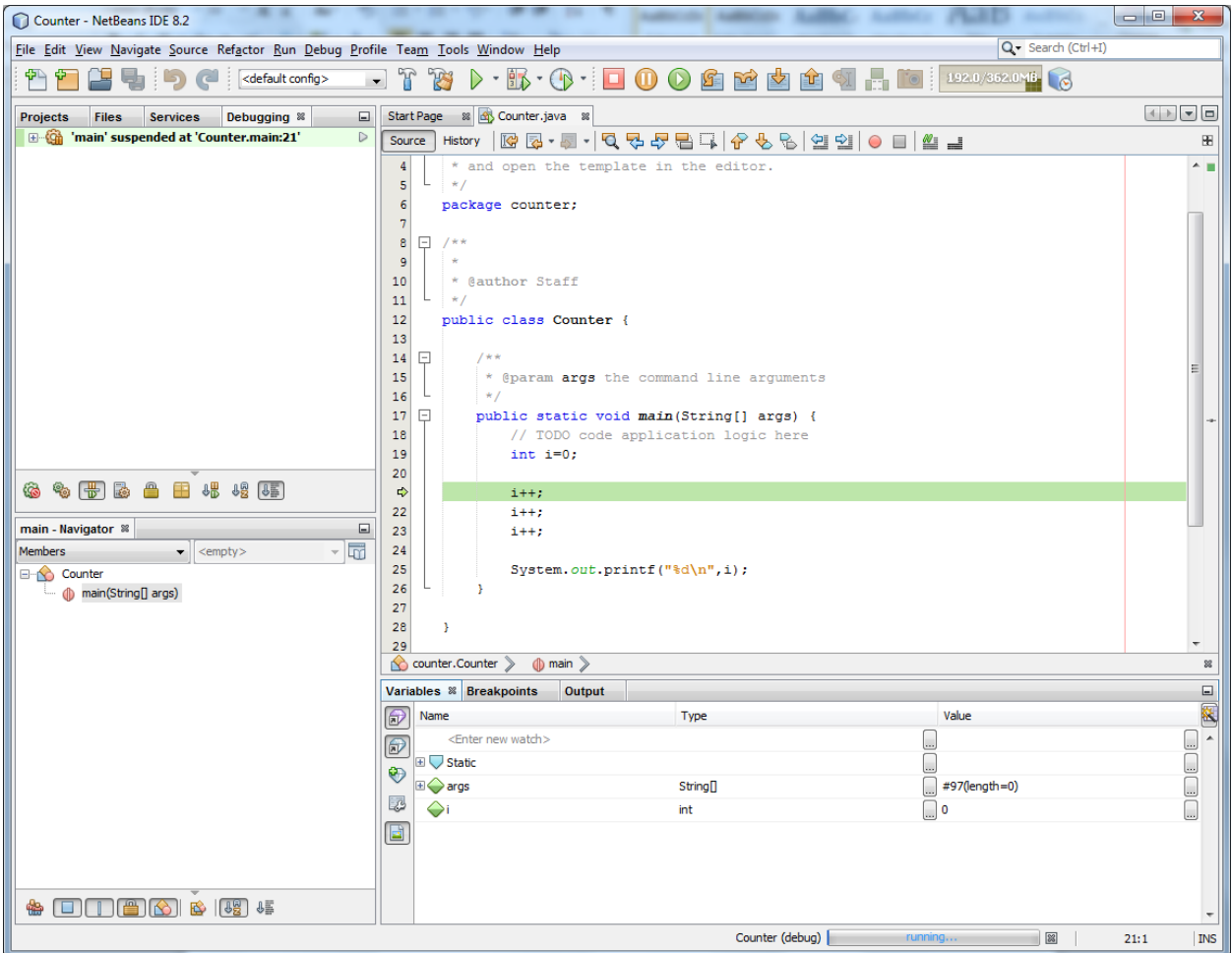

The debuggers stopped the program. We can inspect the variables. Make sure the Variables tab in the lower right in part of the window is selected.

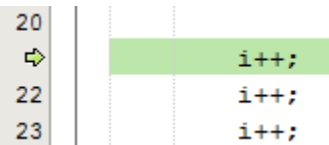

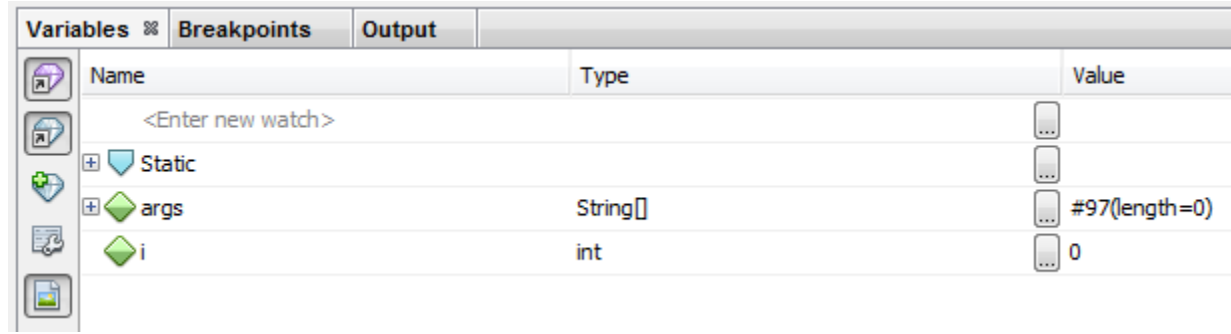

Notice at the variable i, has the value of 0.

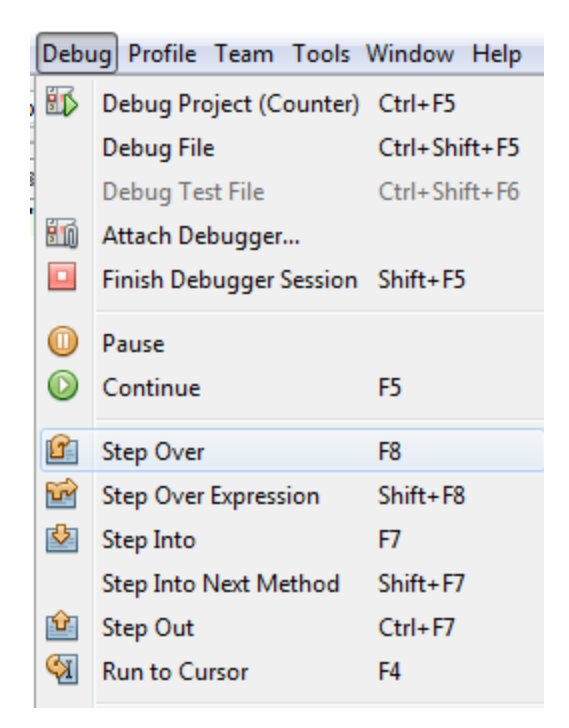

From the Debug menu, select Step Over (easier to press F8). This will step over this instruction to the next instruction.

As you write more complex programs, you may need to Step Into (to see inside of a method).

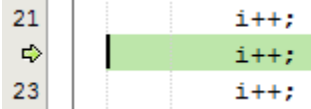

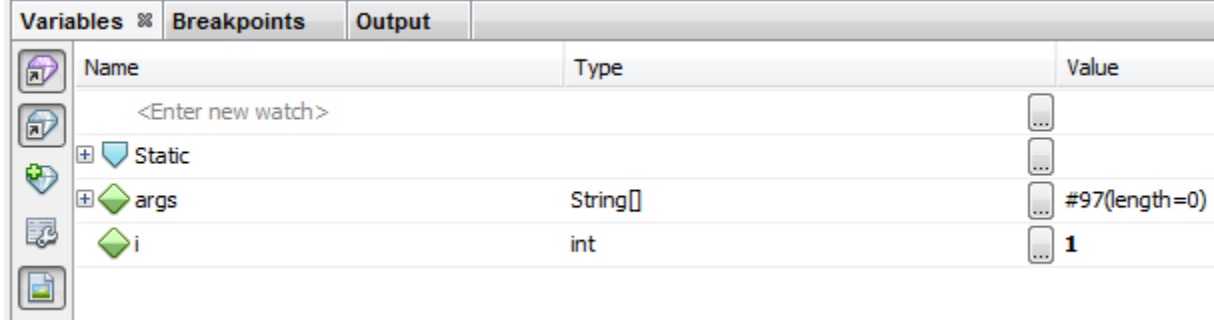

The of i became 1.

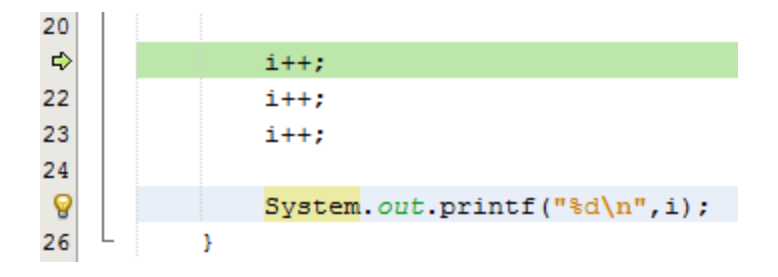

If we select line 25 of the program, and select from the debug menu to Run to Cusor (F4).

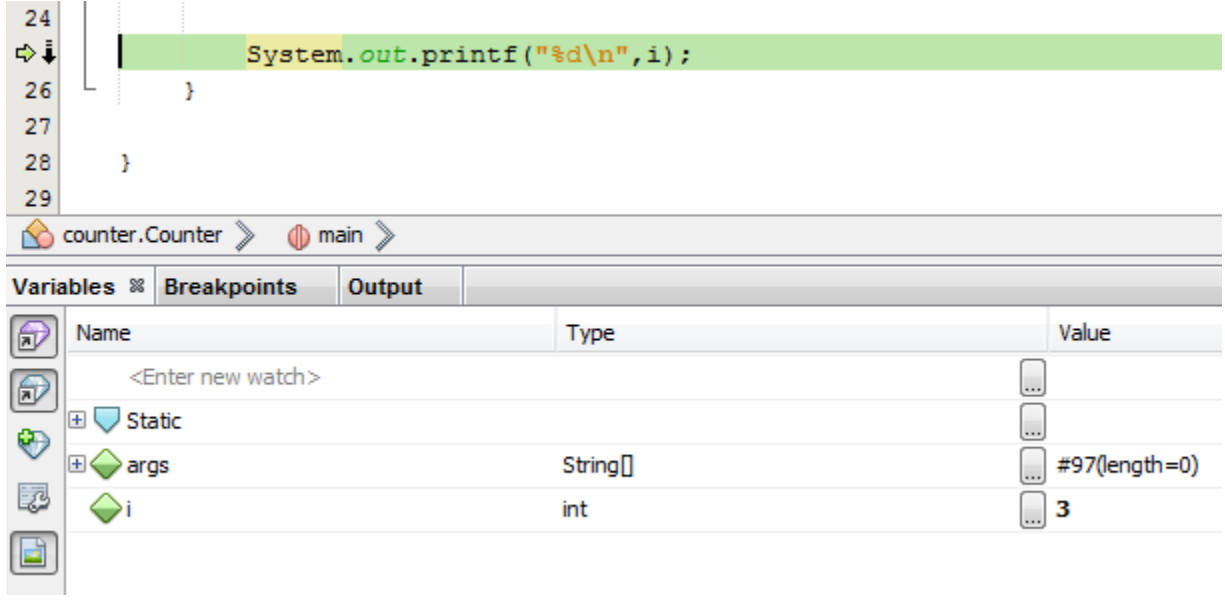

It shows that indeed, i has the value of 3, when it will be displayed to the console.